## CF-C1A シリーズ (Windows 7 32bit/64bit) 透明ボード インストール手順書

公開日 2010/06/22

本書で、上記機種を Windows 7 (32bit/64bit)でお使いのお客様のために、透明ボードをイ ンストールする手順について説明します。

【ご注意】

・ 透明ボードのインストールプログラムを実行する際は、必ず「コンピューターの管 理者」の権限のユーザーでログオンしてください。(ユーザーの簡易切り替え機能 を使わずにコンピューターの管理者の権限でログオンして操作してください。)

【お願い】

透明ボードのインストールを行う際には、以下の事項をお守りください。

- ・ AC アダプター、および充分に充電されたバッテリーパックを接続しておい てください。
- ・ USB 機器、PC カード等の周辺機器はすべて外してください。
- ・ 透明ボードインストールプログラム以外のアプリケーションソフトはすべ て終了してください。

#### 【インストール方法】

透明ボードのインストールは下記の流れで行います。

- 1. 透明ボードのダウンロードと展開
- 2. ダウンロードした透明ボードのインストール

透明ボードのインストールは、必ず最後まで行ってください。途中で中断した場合、正常 動作は保証できません。

## 1.透明ボードのダウンロードと展開

透明ボードをインストールするためには、まずダウンロードページに掲載されているプロ グラムをダウンロードした後、対象機種の Windows 上で実行し、展開先フォルダにファイ ルを展開します。

掲載されているプログラム:

Windows 7(32 ビット/64 ビット共通):

#### tboard\_c1\_1\_d100987.exe

(1) ダウンロードしたプログラムをダブルクリックして実行します。

「ユーザーアカウント制御」の画面が表示された場合は、「はい」をクリックします。

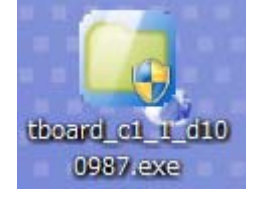

(2) 使用許諾契約の画面が表示されますので、内容をよくお読みいただき、「はい」をク リックしてください。

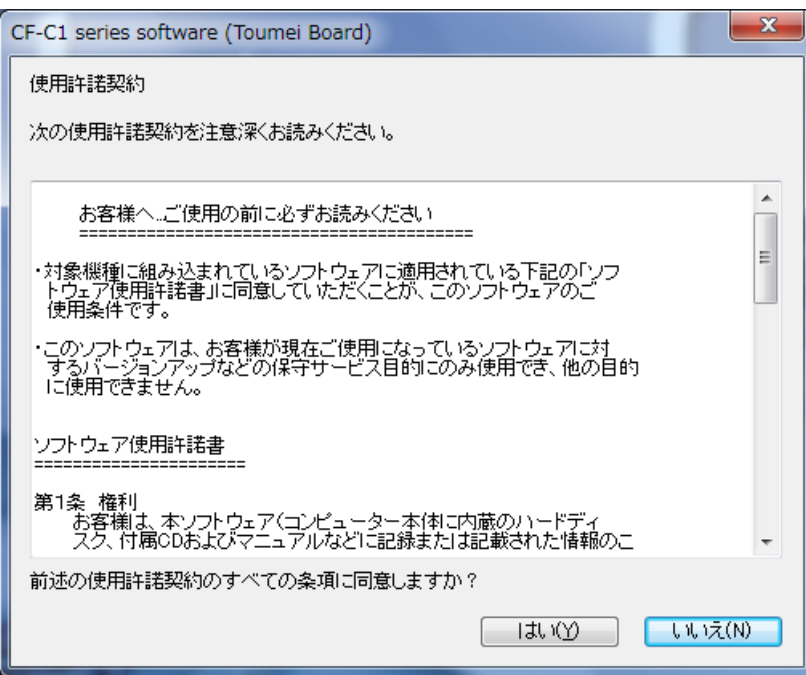

(3) 展開先フォルダを設定する画面が表示されます。展開先フォルダは、プログラムが自 動的に作成しますので、特に変更する必要はありません。(変更する場合は、必ず、 本体のハードディスク上のフォルダを指定してください。展開先フォルダは標準では 「c:\util2\tboard」が設定されています。)

「OK」をクリックしてください。

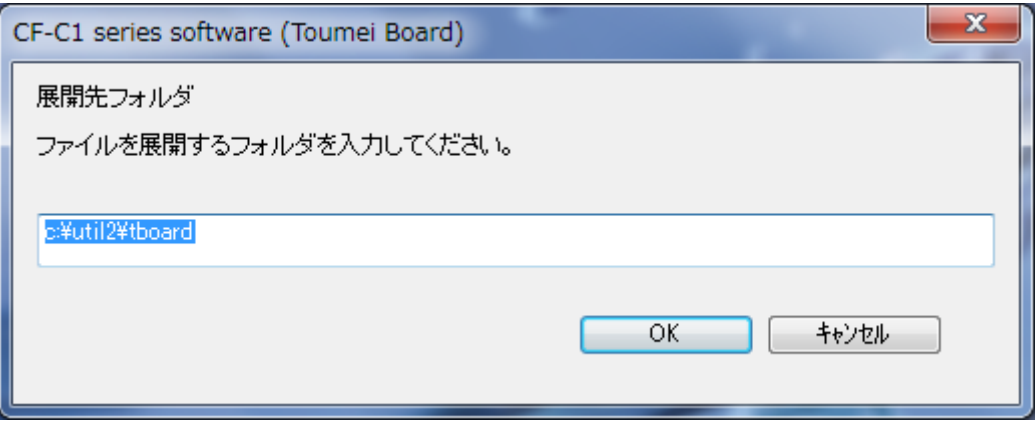

(4) しばらくして展開が完了すると、展開先フォルダを開きます。

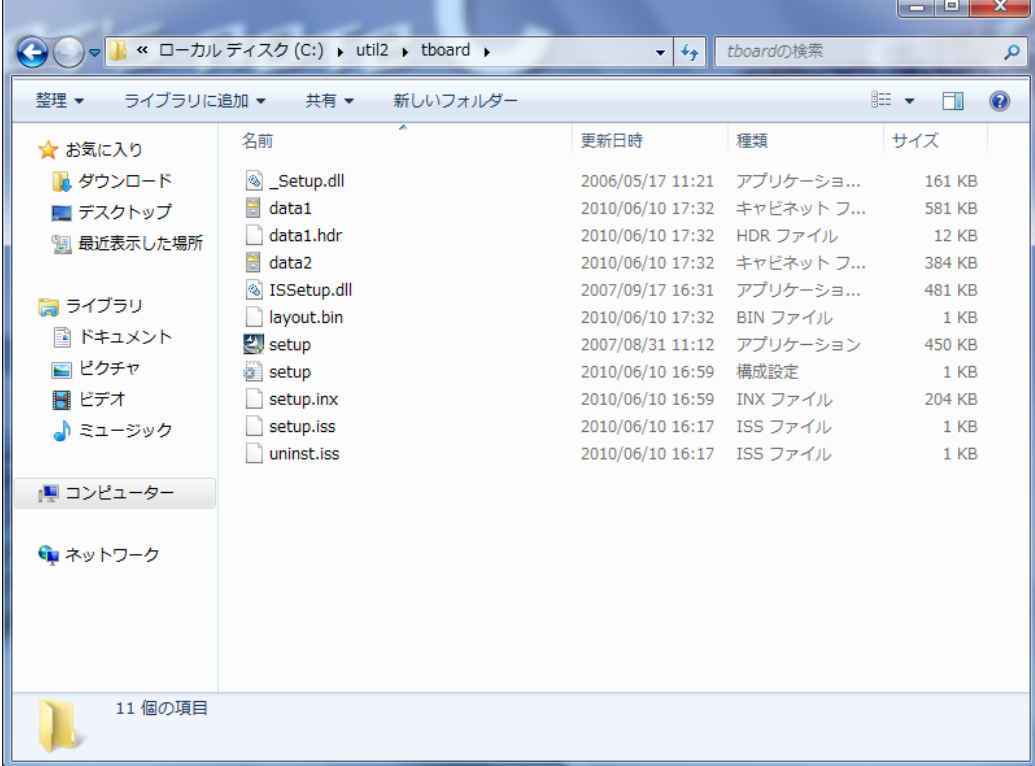

# 2.ダウンロードした透明ボードのインストール

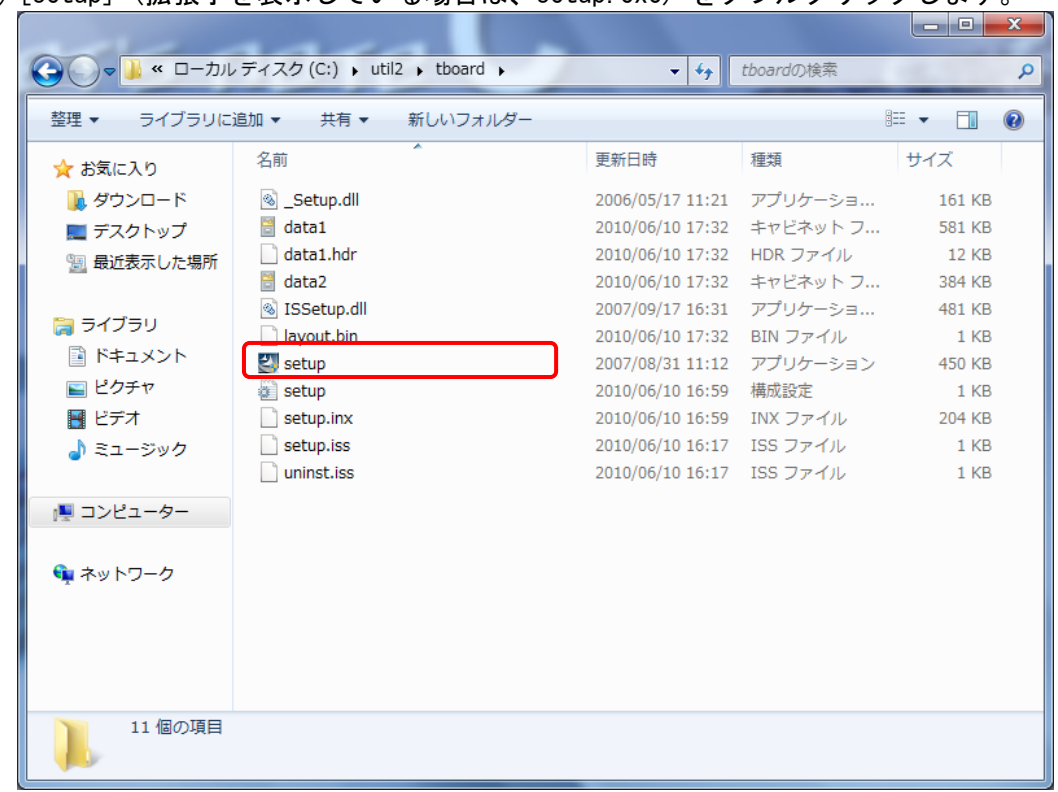

(1) [setup] (拡張子を表示している場合は、setup.exe) をダブルクリックします。

- (2) 「ユーザーアカウント制御」の画面が表示された場合は、[はい]をクリックします。
- (3) 「透明ボード セットアップへようこそ」画面で「次へ」をクリックします。

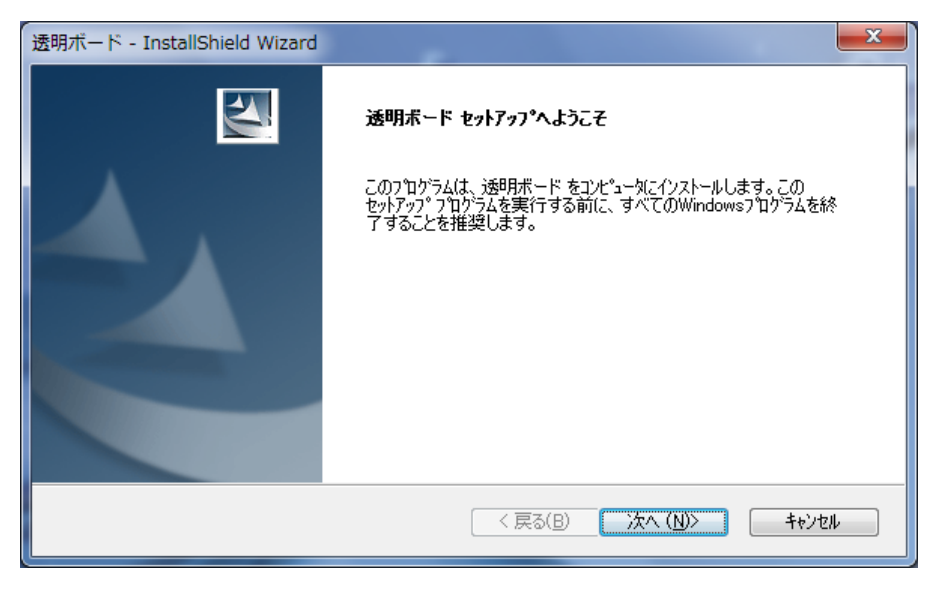

(4) 「インストール準備の完了」画面で「インストール」をクリックします。

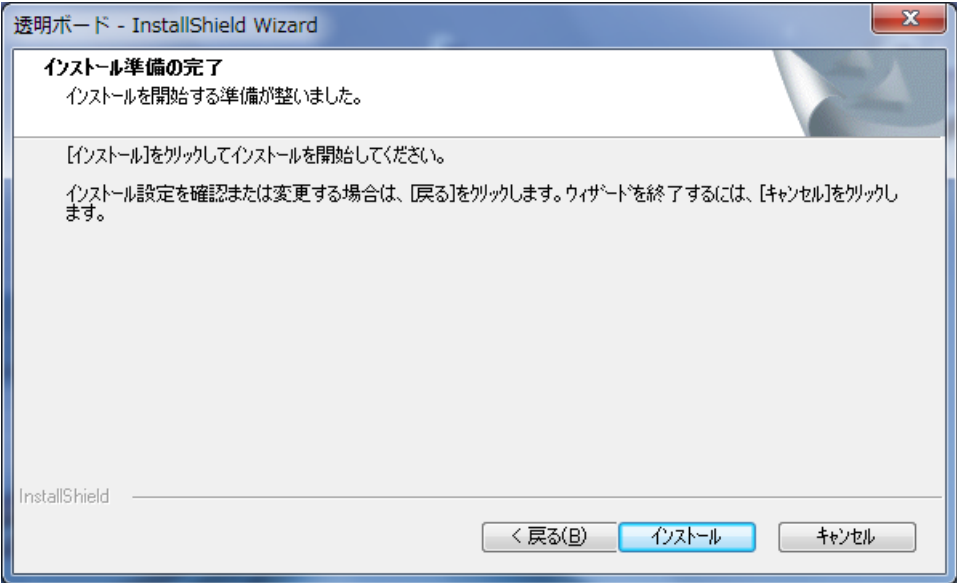

(5) 「セットアップステータス」画面が表示されます、しばらくそのままお待ちくださ い。

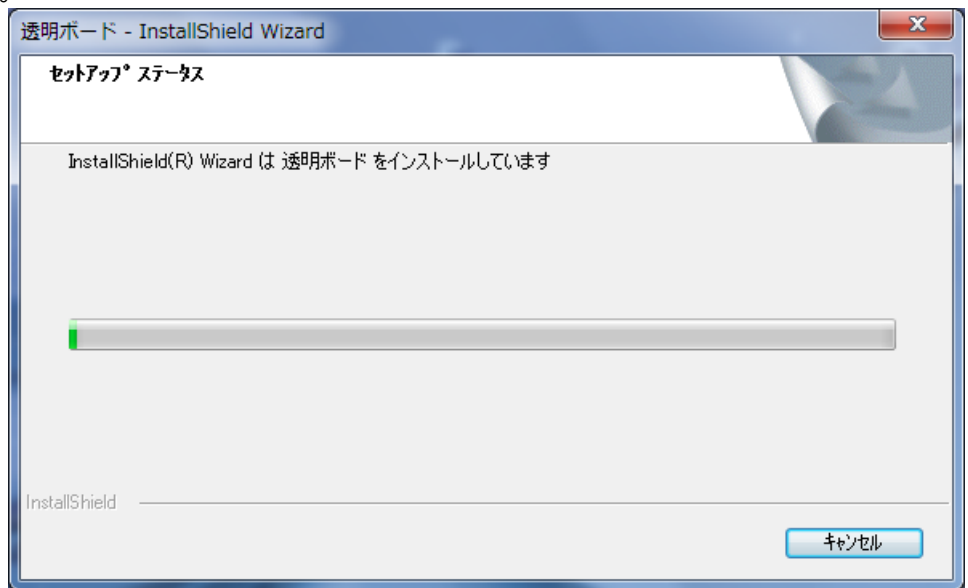

(6) しばらくすると、「InstallShield Wizard の完了」画面で「完了」をクリックしま す。

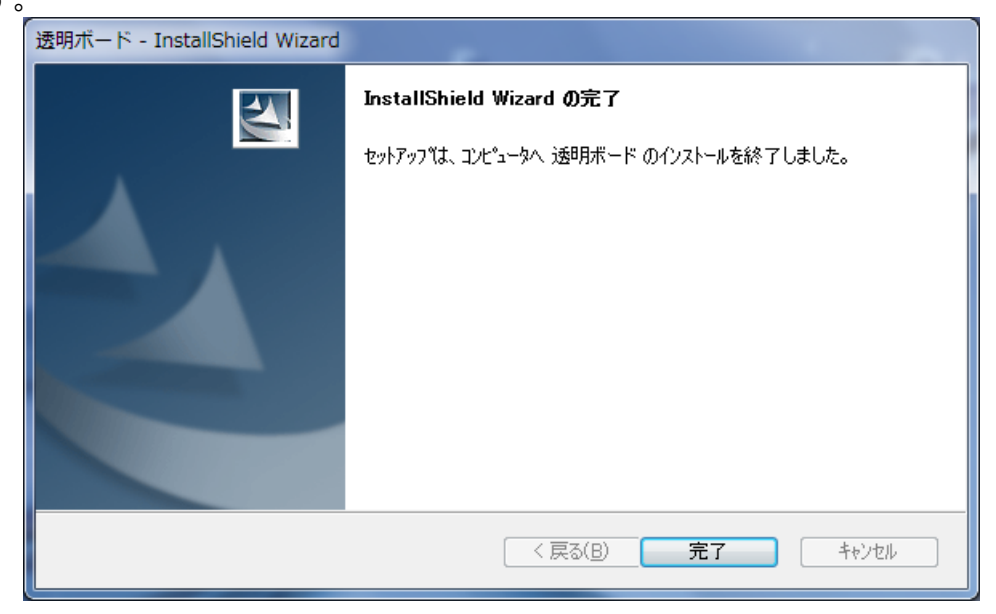

(7) 透明ボードのインストール作業は以上で完了です。